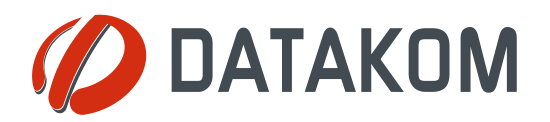

**Tel: +90-216 466 84 60 Fax: +90-216 364 65 65 datakom@datakom.com.tr http://www.datakom.com.tr**

# **APPLICATION NOTE**

### **DYNAMIC DNS ACCOUNT SETTING for D-500/D-700**

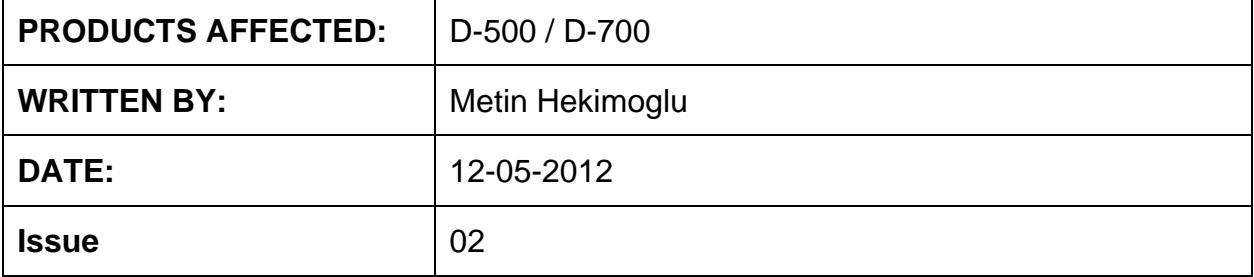

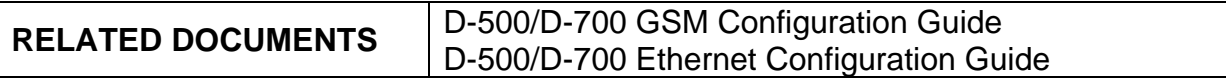

### **Introduction**

In order to access D-500/700 devices through internet, the IP address of the device must be known.

If a static address may be obtained from the ISP (internet service provider), then the device may simply be accessed by writing http://<static IP> to the address bar of your browser.

If static address cannot be obtained, which means that the IP address of the device may change in time, then different techniques for obtaining the dynamic IP are developped.

D-500/700 units support 2 methods for dynamic IP addressing:

- 1) dynamic addressing through *dynamic dns service*.
- 2) querry through GSM-SMS and e-mail.

The DYNDNS is a free-of-charge service allowing dynamic IP devices to be accessed using dedicated static addresses.

The dynamic IP address that the device gets from the ISP (internet service provider) is converted to an http://.... type address that is static.

In order to use the *dynamic dns service* provided by the *dyndns* company, an account must be opened and necessary settings performed.

These steps are emphasized in the following pages of this document.

## **Opening a dyndns account**

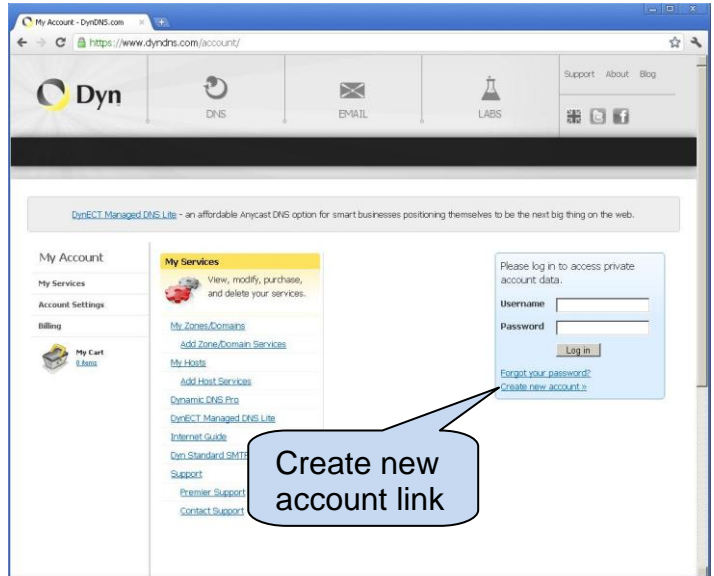

In the address bar of your browser write: <https://www.dyndns.com/account/>

Then click *Create new account* link.

Below page will open.

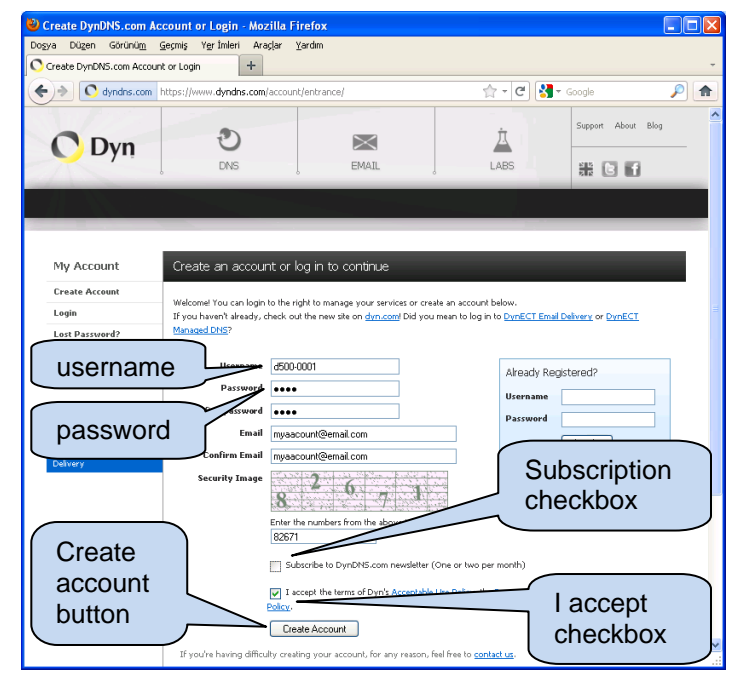

*Username* and *password* text boxes must be filled with maximum **10** characters. These data will be used in device *GPRS* and *ethernet* settings.

The *e-mail address* will be used for account activation and future communications with dyndns company. Enter your current e-mail address here.

Enter the security number in the corresponding field.

Unclick the *subscription* checkbox and click *I accept* checkbox.

When all fields are filled, then click the *Create Account* button.

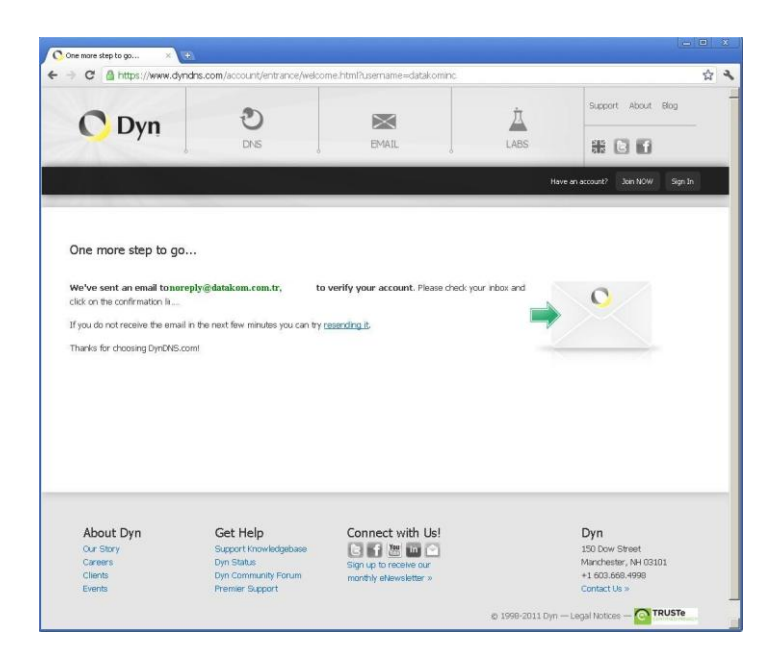

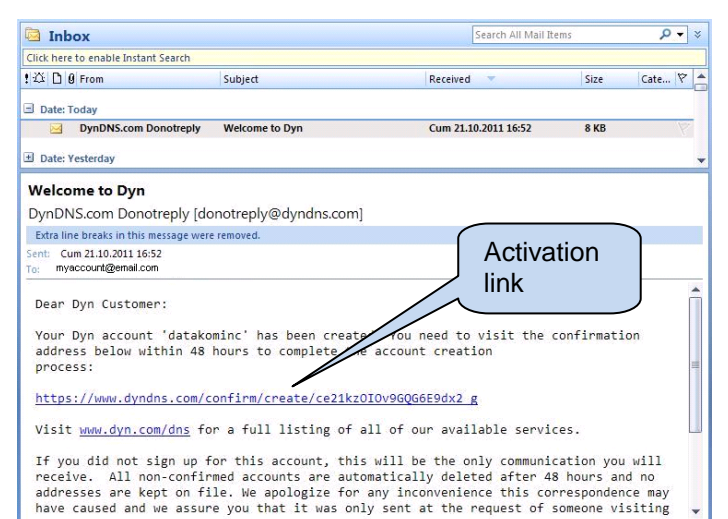

This confirmation page will open.

An e-mail will be sent to your e-mail address.

Now the *link* given in the e-mail should be clicked for account activation.

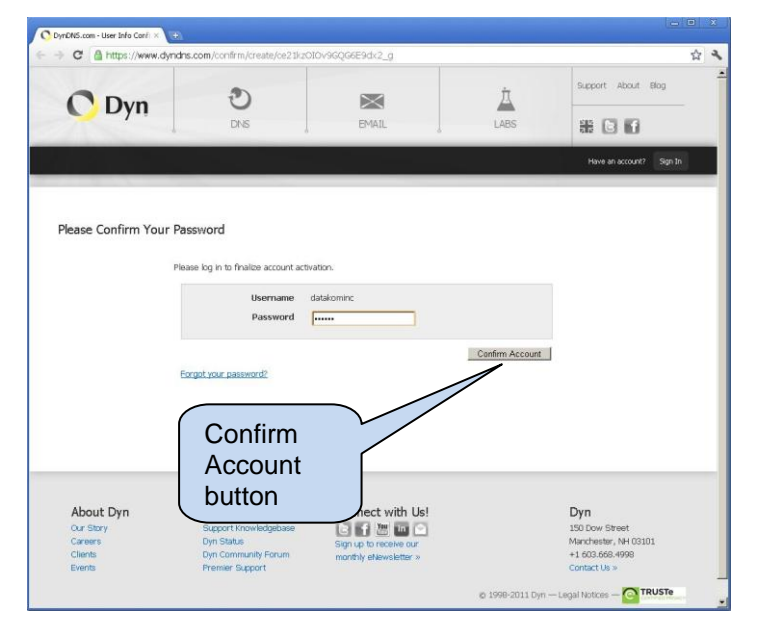

This screen will open automatically.

Enter your previously created username and password then click *Confirm Account* button.

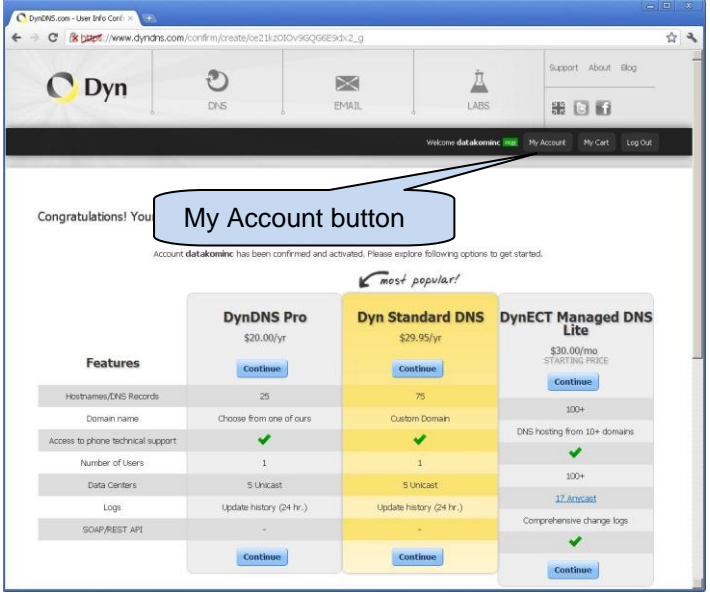

Next page will display advised packet plans. New accounts have 2 free DYNDNS address rights.

Click *My Account* button to skip this page.

In the next page click *MyServices>MyHosts>AddHostServi ces*

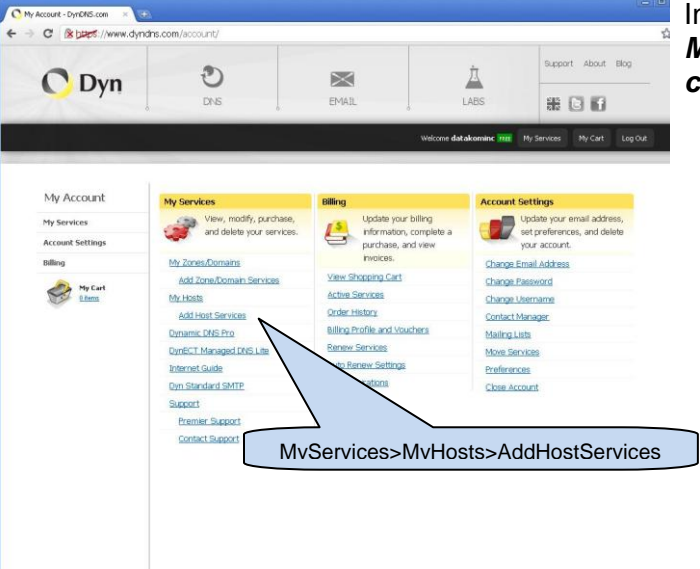

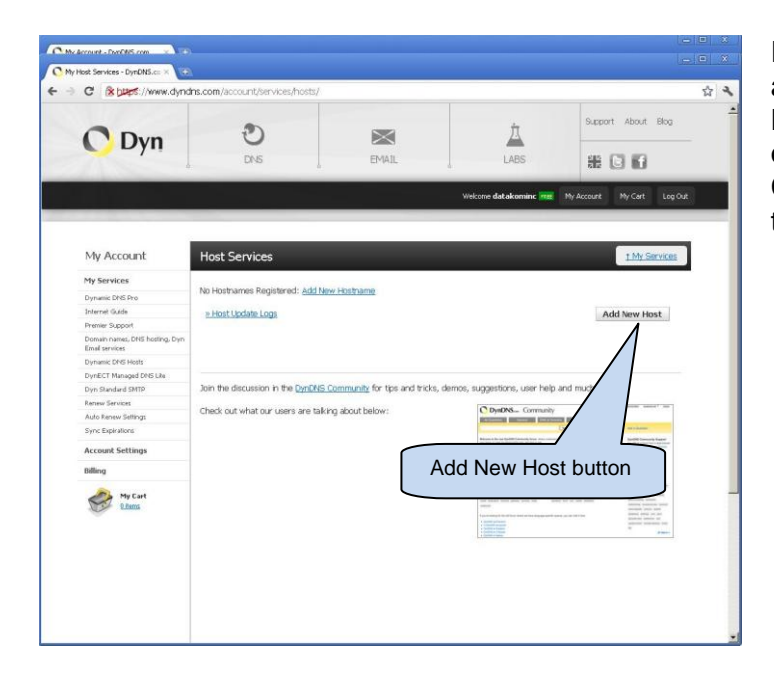

For the moment no record is found at the **Host Services** page. Normally all Host Services linked to our account will be visible here. Click **Add New Host** button to skip to the next step.

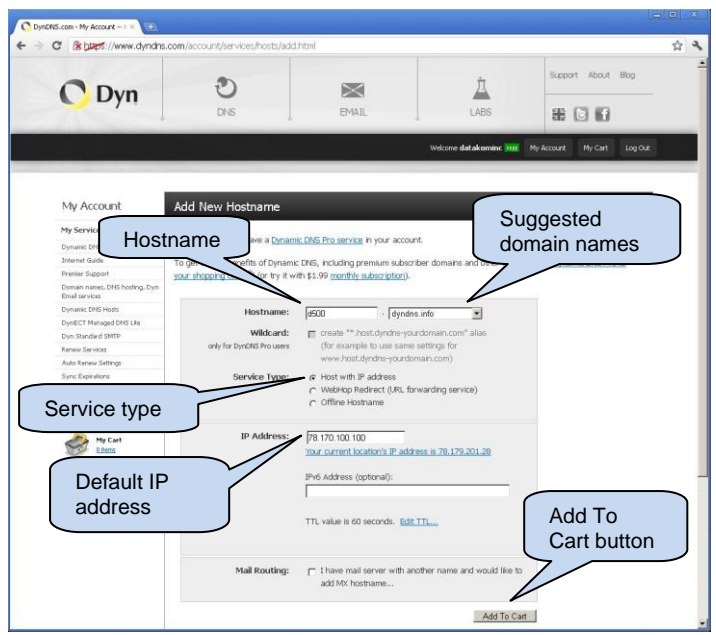

*Hostname* should be defined in this page. The hostname should be maximum 21 characters long.

If the hostname is used for **GPRS** services, then the string must start with "**gprs.**" followed by 21 characters max.

At the righthand side of the hostname, a list of *suggested domain names* for the dyndns service is found. You can select any of them to obtain the full name.

The hostname and the domain name will be used in ethernet parameters of D-500/700 device.

- **Service Type:** "Host with IP address" must be selected.

- **IP Address:** Any IP may be entered here. When the D-500/700 device is connected to the internet, it will automatically update this IP with its correct dynamic IP.

- Then click **Add To Cart** button for the next step.

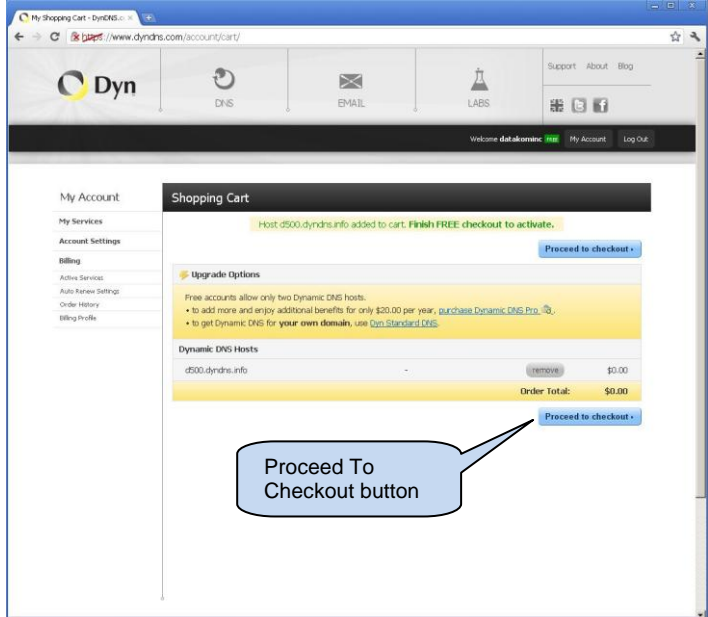

As first 2 records are free of charge, click **Proceed To Checkout** button to continue.

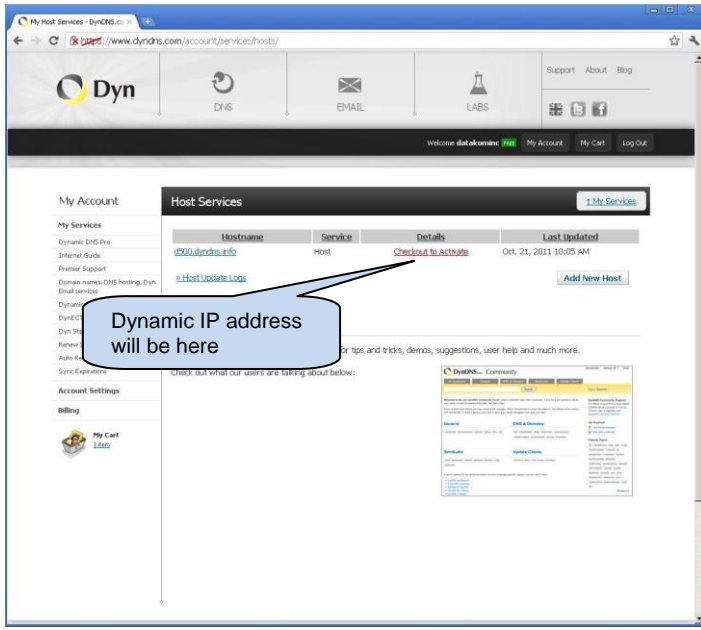

#### The **Host Services** page will open.

This is the page we will visit most often in order to control dynamic IPs.

Dynamic IP recorded by the D-500/700 device is found at **Details**  column.

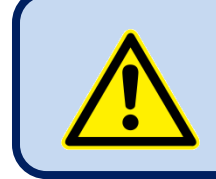

**The account activation may take a few hours after these steps.**